## **MODALITA' DI ACCESSO AL FASCICOLO TELEMATICO DA PARTE DEL C.T.U.**

- Accedere a PST GIUSTIZIA digitando: PORTALE DEI SERVIZI TELEMATICI login

- Effettua login" con SMARTCARD o SPID

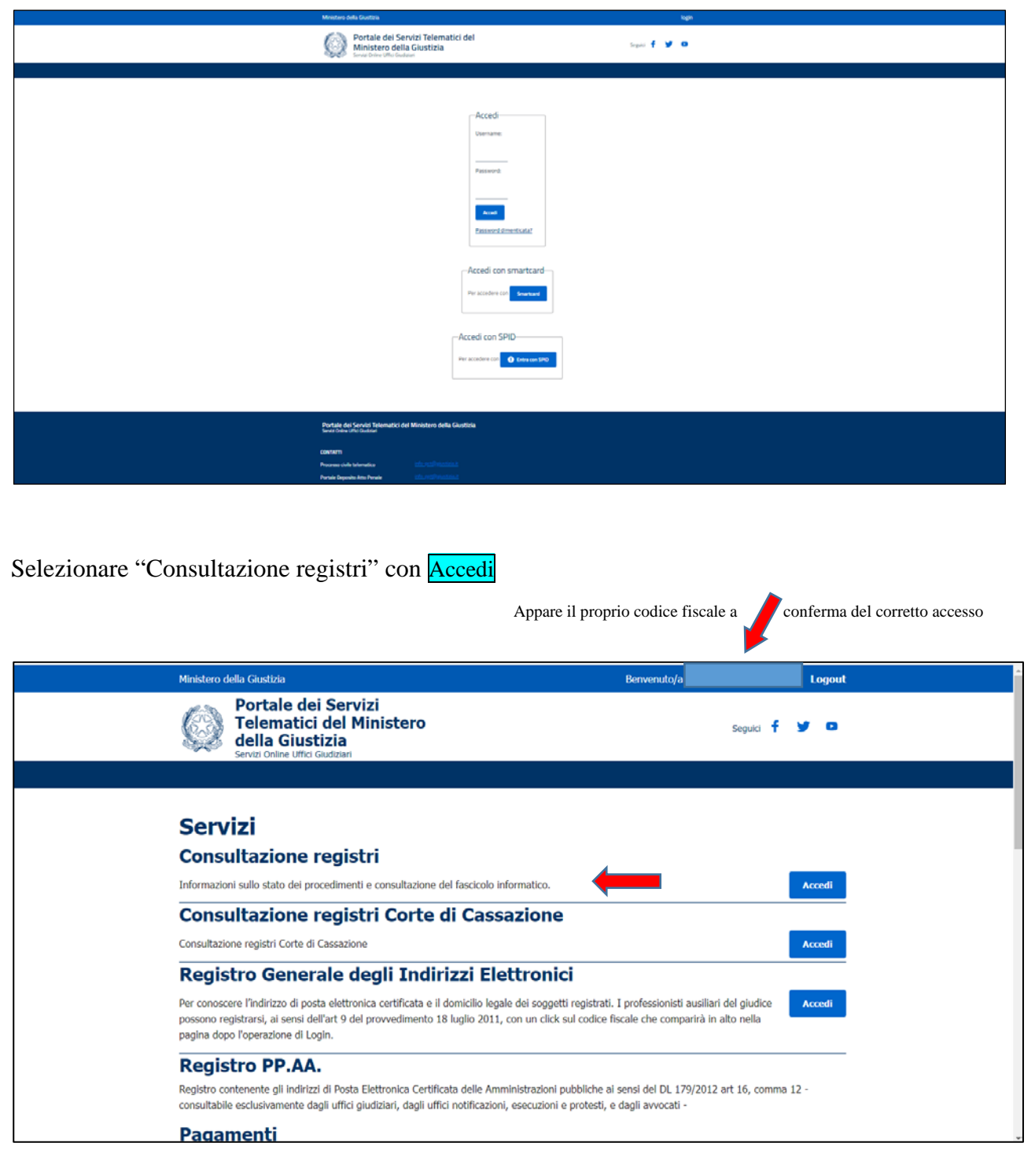

Dai menù a tendina, selezionare rispettivamente:

- Ufficio Giudiziario: Tribunale Ordinario di Bergamo
- Registro: Contenzioso Civile
- Ruolo: Consulente Tecnico Ufficio
- Confermare le scelte digitando: Consulta

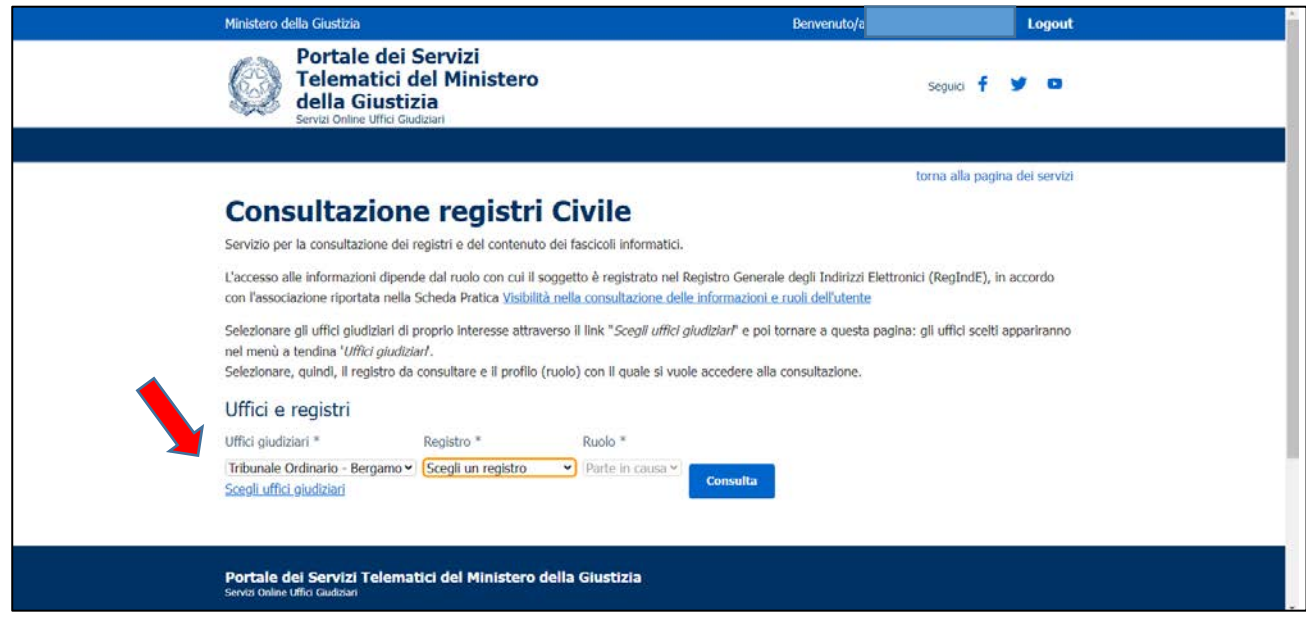

## Selezionare "Fascicoli personali"

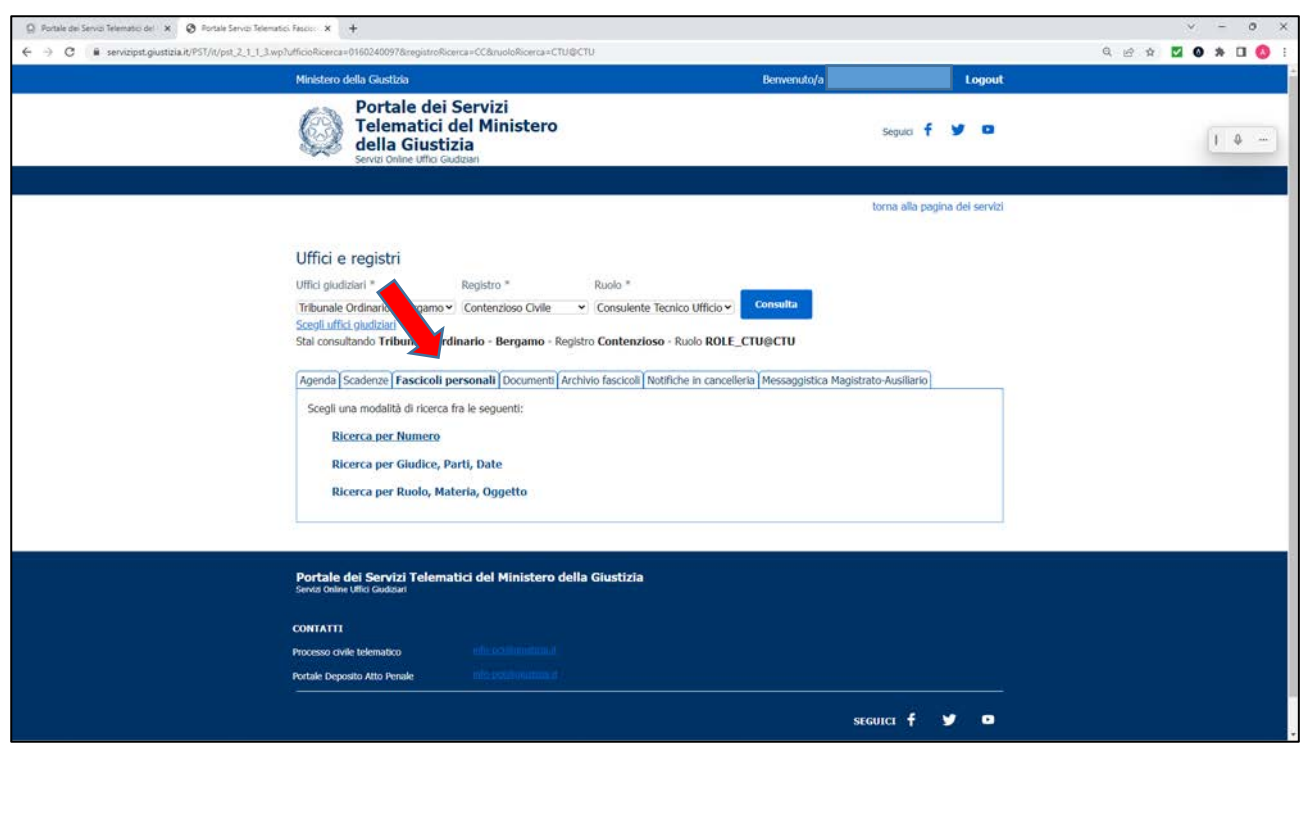

Selezionando una tra le diverse opzioni, il sistema consentirà ora la consultazione dei fascicoli a cui il C.t.u. è associato, dei documenti e dei rispettivi allegati ivi contenuti.

- Consulente tecnico
- Fascicoli personali
- Ricerca per numero
- Tipologia "Rg"
- N....... / Anno ----
- Selezionare il fascicolo
- Documenti del fascicolo
- Selezionare il doc. NOME (a dx)
- Aprire il doc. "Allegati"
	- Se P7M (firmato digitalmente), aprire con applicativo della firma elettronica (Es. ARUBA)
	- Computer -----> dispositivo
	- Con la chiavetta della firma elettronica lanciare il programma
	- Con gli applicativi all'interno della chiavetta di firma elettronica aprire i file firmati PM7

\* \* \* \* \* \*

## **DEPOSITO ATTI SUL FASCICOLO TELEMATICO**

Scaricare apposito programma x depositi, disponibili in rete gratuitamente o a pagamento, che consentano la creazione della BUSTA TELEMATICA a cui andranno allegati i file da depositare.

La busta creatasi andrà trasmessa a tribunale.bergamo@civile.ptel.giustiziacert.it allegando il file

Nell'oggetto indicare SEMPRE come prima parola: DEPOSITO e, a seguire, la descrizione di quanto trasmesso.